Nr/Nro: 38-1304

# Trådlöst nätverkskort Langaton verkkokortti

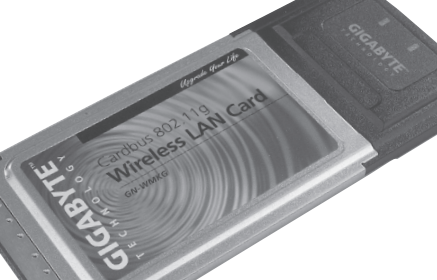

Modell/Malli: GN-WMKG

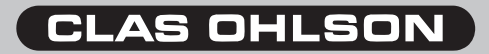

SVENSKA SVENSKA

### Beskrivning

- • Trådlöst nätverkskort PC-card typ II
- • Hastighet upp till 54Mbps
- • 2,4 GHz trådlös överföring
- • Plug and Play, stöds av Windows 98SE/ME/2000/XP
- • Följer den trådlösa standarden IEEE 802.11b/g
- • WEP-kryptering inställbar i olika nivåer, och WPA

### Installation

Här visas som exempel, installation i Windows XP.

- Starta datorn.
- • Sätt i den medföljande CD skivan i din CD spelare, den startar automatiskt och startbilden visas, om inte startbilden visas kan du starta själv, genom att leta på din CD spelare i "Den här datorn" och klicka på "**Install Wireless LAN Utility**".
- • Följ instruktionerna på skärmen under fortsättningen av installationen.
- • Klicka på "**Install Wireless LAN Utility**".

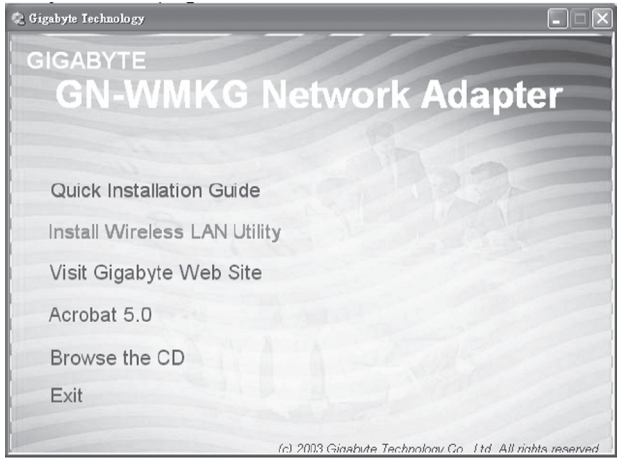

#### • Klicka på "**Next**".

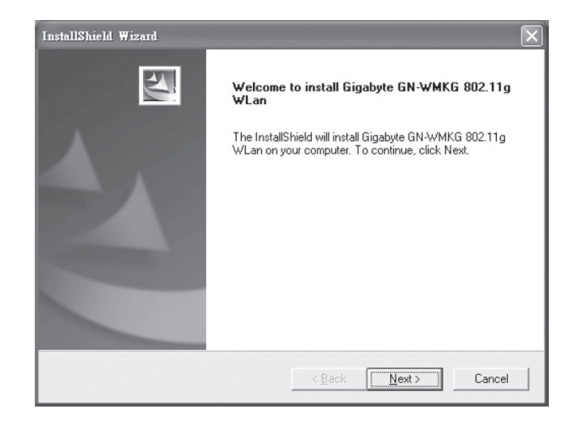

• Klicka på "**Next**".

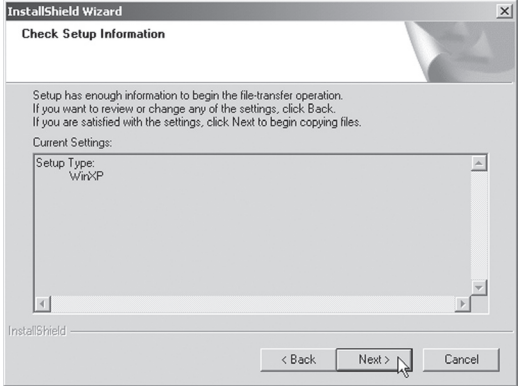

- • Sätt i kortet i en kortplats för PC-card II/III.
- • Klicka på "**OK**".

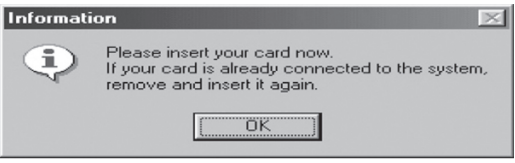

• Ibland kan en ruta visas som varnar för att installera drivrutinerna. Klicka på "**Fortsätt ändå**" (om den visas).

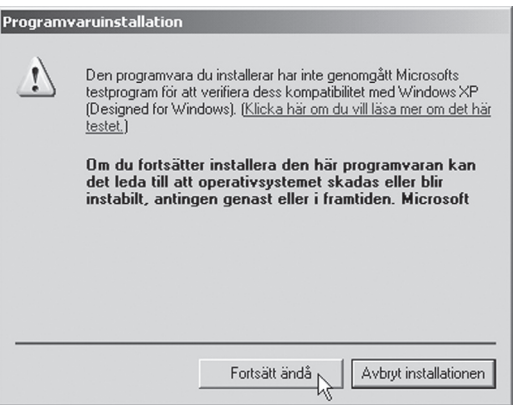

Klicka på "Finish" för att avsluta installationen!

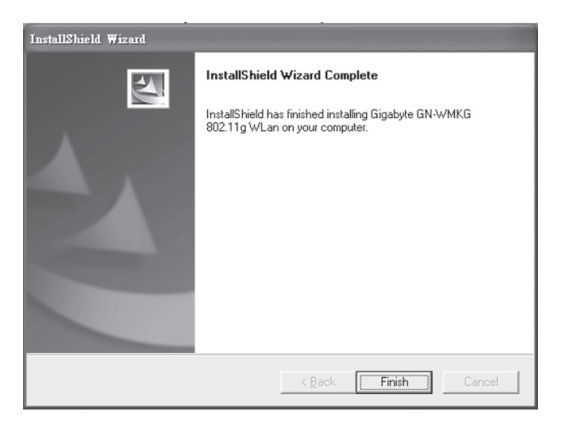

### Konfigurering

En ikon i meddelandefältet visar att det trådlösa nätverkskortet är installerat, högerklicka på den för att konfigurera, visa status etc.

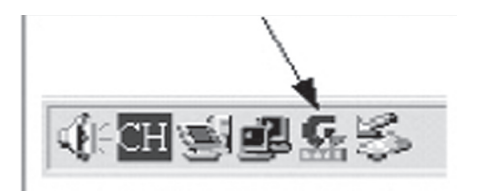

Välj om du vill använda den medföljande programvaran (Config Utilities), eller Zero Configuration. (Windows konfigureringsprogram som följer med ServicePack 2 till XP)\*

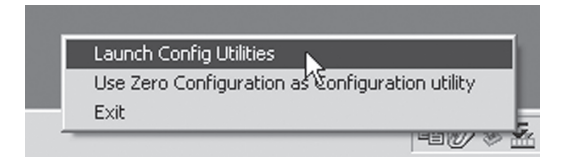

Konfigurationsfönstret öppnas.

Klicka på "**Add**" för att skapa en anslutningsprofil, klicka sedan på "**Activate**" för att aktivera den skapade profilen.

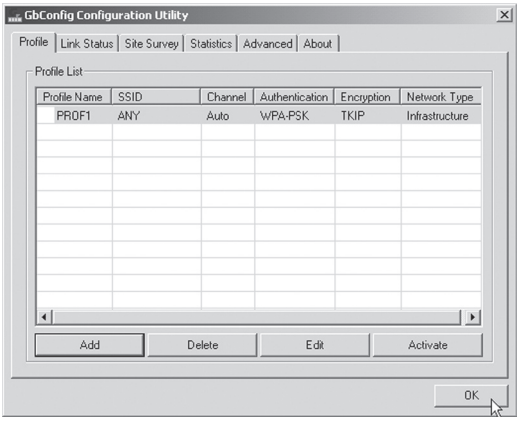

\* Windows eget konfigureringsprogram installeras automatiskt med ServicePack 2 till Windows XP.

Ha aldrig Windows egen brandvägg aktiverad om du använder en annan brandvägg!

Dubbelklicka på den skapade profilen för att öppna inställningarna. Välj "**Authentication and Security**", ställ in önskad typ av anslutning och kryptering.

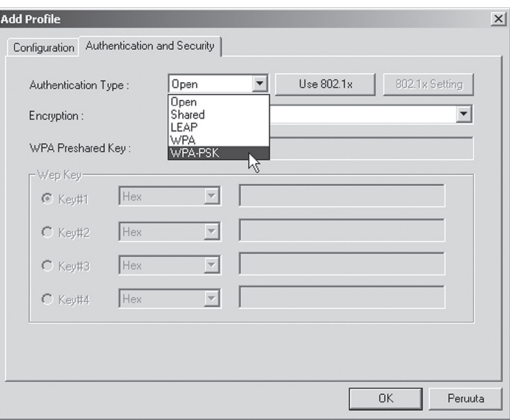

### Lysdiodernas visning

Nätverkskortet har lysdioder för att visa status:

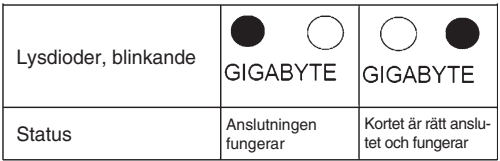

### Liten nätverksordlista

**WAN** = Wide Area Network, större nät t.ex. Internet, företag med kontor på flera orter, eller i olika länder.

**LAN** = Local Area Network, t.ex. mindre nät t.ex. kontor.

**WLAN** = Wireless Local Area Network, trådlöst mindre nät.

**HUBB** = mittpunkten i ett nätverk, håller kontakt med, och mellan anslutna datorer, anropar alla datorer, även om bara en söks, ger mycket onödig trafik på nätet.

**Switch** = Som en hubb men mera intelligent, och belastar nätverket mindre, anropar bara rätt dator i nätverket.

**Router** = väljer snabbaste väg för, och vidarebefodrar data i ett nätverk.

**IP Subnet Mask** = T.ex. 255.255.255.0 visar hur IP nummer skall tolkas.

**IP adress** = består av upp till 12 siffror i 4 grupper, t.ex. 192.168.127.112.

(32 bitar) som binds till en MAC-address, unik för varje nätverkskort, IP-nummer och IP Subnät Mask samverkar, och anpassas till varandra.

**ISP** = Internetleverantör.

**DHCP** = Dynamic Host Configuration Protocol, server som tilldelar IP-nummer löpande vid anslutning.

**Mac-address** = Unikt nummer på t.ex. nätverkskort.

**AP** = Access Point, basstation i trådlöst nät.

**SOHO** = Small Office Home Office, använd hemma eller på litet kontor.

### Felsökning

### Jag kan inte ansluta till andra enheter på nätverket

#### **Möjlig orsak:**

- Datorernas IP adresser är fel inställda.
- • Nätverkskablarna är inte rätt anslutna.
- Nätverksinställningarna i Windows är fel.

#### **Tänkbar lösning:**

Varie dator skall ha en unik IP adress, kontrollera t.ex. med IPCONFIG. Normalt skall "**Erhåll en IP-adress automatiskt**" vara ikryssat (om man vill använda Routerns DHCP funktion), **OBS!** En ändring kräver omstart, för att fungera.

Med verktyget PING kan man kontrollera, vilka enheter som man kan ansluta till.

PING används i kommandotolken. Skriv det IP nummer som du vill ansluta till och sedan **Enter**.

Svar från… visar att anslutningen fungerar.

"**Begäran gjorde timeout**. " visar däremot att anslutningen inte fungerar.

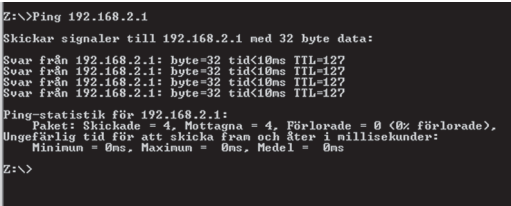

Kontrollera om kontrollampan "LAN" lyser, om inte, prova med att byta nätverkskabel.

Kontrollera varje dators nätverksinställningar i Windows kontrollpanel.

### Jag kan inte ansluta till AP/router med trådlöst nätverkskort

#### **Möjlig orsak:**

- Inställningarna är inte lika på varie trådlöst nätverkskort.
- • Du är utanför räckvidden på systemet.
- • IP adress är fel inställd.

#### **Tänkbar lösning:**

- Se till att alla trådlösa nätverkskort har samma inställning för "Mode". "SSID" (Service Set Identifier) (fungerar som lösenord), och för kryptering.
- • Det fabriksinställda värdet för "SSID" och "Channel" är "default" respektive "6" på den trådlösa Routern.
- • Se till att din dator är inom räckvidden för den trådlösa Routern, prova på en annan plats, elektriska kraftfält t.ex. transformator kan störa kommunikationen mellan den trådlösa Routern, och datorer med trådlösa nätverkskort.
- Kontrollera att du har samma inställning av IP adress på din dator, som på routern (de tre första grupperna) (192.168.1.) skall vara lika, siffran i sista gruppen skall vara olika för alla enheter.

### "802.1x", "WPA" och "WPA-PSK" fungerar inte

#### **Tänkbar lösning:**

Windows 2000/XP:

- 1. Kör \Utility\AegisI5.exe på den medföljande CD-skivan.
- 2. Klicka på "**Install**".

#### Windows 98Se/ME:

- 1. Kör \Utility\AegisI2.exe på den medföljande CD-skivan.
- 2. Klicka på "**Install**".

#### **Dålig kvalitet på länken, och låg signalstyrka**

#### **Tänkbar lösning:**

- Placera datorn med nätverkskortet på en plats där inte den trådlösa radiokommunikationen störs av stora metallföremål, mikrovågsugnar, andra trådlösa enheter etc.
- Minska avståndet mellan nätverkskortet och basstationen.

### Tekniska specifikationer

## 1. Generella specifikationer<br>Interface: CARDBU

CARDBUS (32-bit), kort typ II<br> $3.3V \pm 5\%$ Strömförsörjning:

### 2. Trådlösa specifikationer

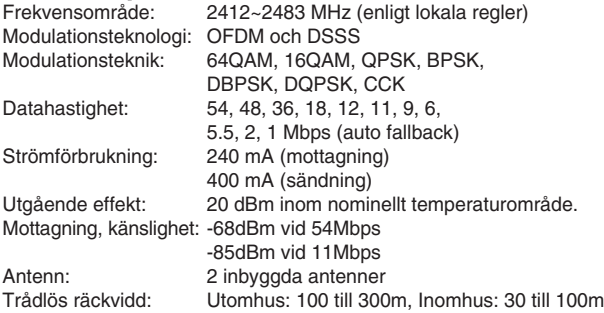

### 3. Användningsmiljö/Godkännanden

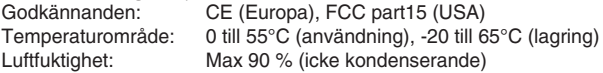

#### 4. Programvara

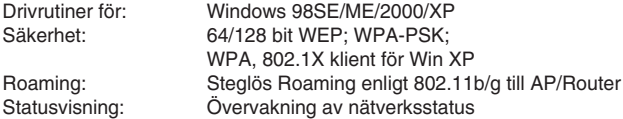

### 5. Övrigt

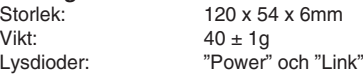

### Kuvaus

- • Langaton verkkokortti PC-card, tyyppi II
- • Tiedonsiirtonopeus jopa 54 Mbps
- • 2,4 GHz:n langaton tiedonsiirto
- • Plug and Play, Windows 98SE/ME/2000/XP-yhteensopiva
- • Noudattaa langatonta standardia IEEE 802.11b/g
- • WEP-salaus (asetettavissa eri tasoille) ja WPA

### Asennus

Esimerkissä asennus Windows XP-ympäristöön:

- • Käynnistä tietokone.
- • Laita pakkauksen CD-levy CD-asemaan. Levy käynnistyy automaattisesti ja käynnistyskuva ilmestyy näkyviin. Mikäli käynnistyskuva ei ilmesty näkyviin, voit suorittaa käynnistämisen itse hakemalla CD-aseman napsauttamalla "**Install Wireless LAN Utility**" kohdassa "Oma tietokone".
- • Jatka asennusta seuraamalla näytön ohjeita.
- • Napsauta "**Install Wireless LAN Utility**".

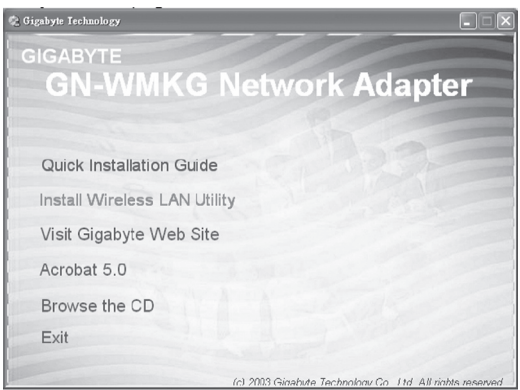

• Napsauta "**Next**".

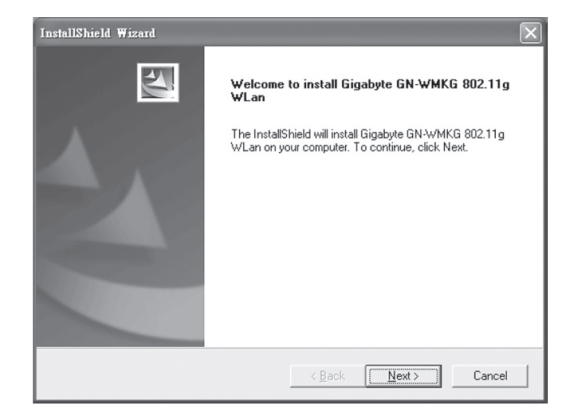

• Napsauta "**Next**".

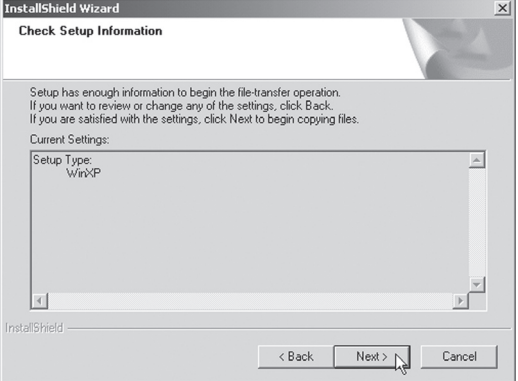

- • Aseta kortti PC-card II/III:n korttipaikkaan.
- • Napsauta "**OK**".

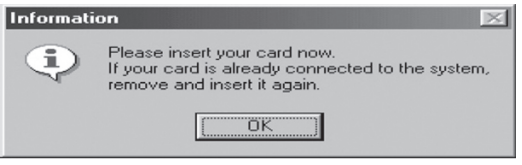

• Näytölle saattaa ilmaantua ajureiden asentamisesta varoittava ruutu! Napsauta "**Jatka asentamista**" (mikäli ruutu näkyy).

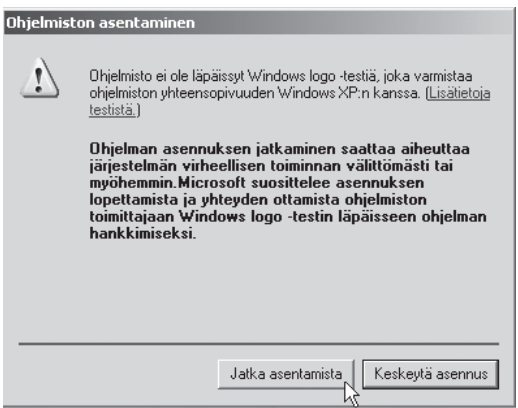

• Viimeistele asennus napsauttamalla "**Finish**".

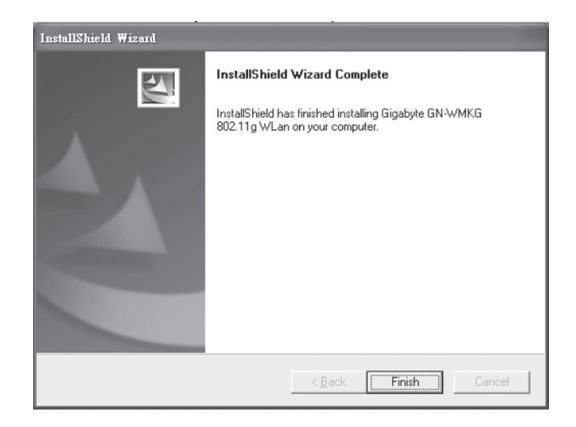

### Asetukset

Viestikentässä oleva kuvake osoittaa, että langaton verkkokortti on asennettu, napsauttamalla hiiren oikeaa näppäintä voit konfiguroida, näyttää tilan jne.

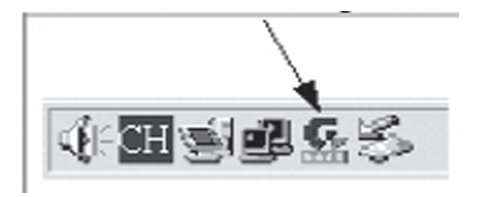

Valitse mukana tulevista ohjelmistoista (Config Utilities) tai Zero Configuration. (ServicePack 2:n mukana tuleva XP:n konfigurointiohjelma)\*

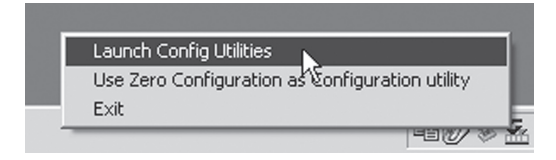

Konfigurointi-ikkuna avautuu.

Napsauta "**Add**" luodaksesi liitäntäprofiilin, aktivoi tämän jälkeen luotu profiili napsauttamalla "**Activate**".

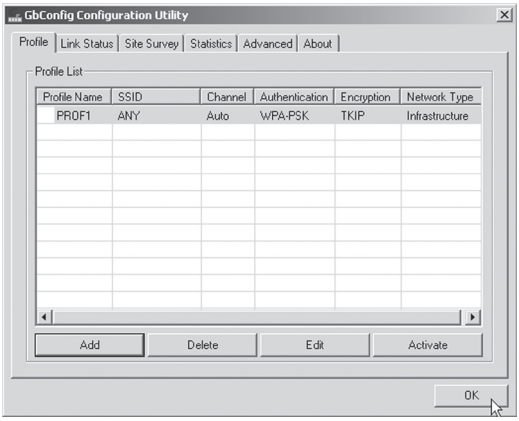

\* Windowsin oma konfigurointiohjelma asentuu XP:hen automaattisesti ServicePack 2:n avulla.

Älä pidä koskaan Windowsin omaa palomuuria aktivoituna mikäli käytät muuta palomuuria!

Kaksoisnapsauta luotua profiilia avataksesi asetukset. Valitse "**Authentication and Security**", aseta haluttu liitäntä ja salaus.

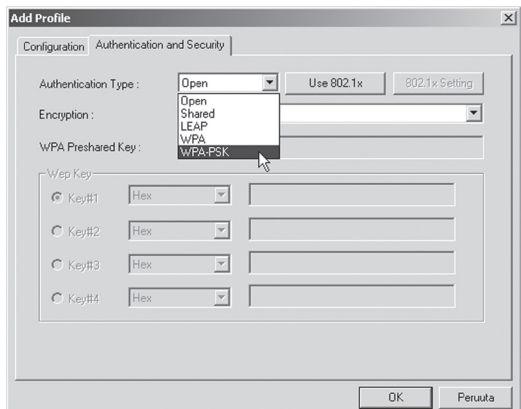

### Led-valot

Verkkokortissa on seuraavat led-valot:

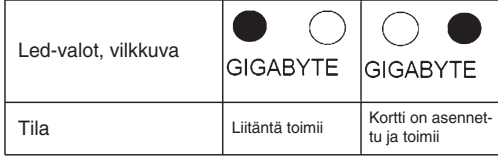

### Lyhyt sanasto

**WAN** = Wide Area Network (alueverkko), suurempi verkko, esim. Internet. Esim yrityksellä, jolla on toimistoja eri paikkakunnilla tai eri maissa.

**LAN** = Local Area Network (lähiverkko), pienempi verkko esim. konttoreille.

**WLAN** = Wireless Local Area Network, langaton lähiverkko.

**HUBI** = pääkeskitin, hubi. Tietoliikenteen keskeinen solmukohta. Pitää yhteyttä liitettyjen tietokoneiden kanssa ja niiden välillä, kutsuu kaikkia koneita, vaikka vain yhtä haettaisiin. Lisää tarpeetonta liikennettä verkossa.

**Switch** = vaihde. Kuten hubi, mutta älykkäämpi. Kuormittaa verkkoa vähemmän kutsumalla ainoastaan oikeaa konetta verkossa.

**Router** = Reititin. Valitsee nopeimman reitin ja ohjaa tietoa verkossa.

**IP SubnetMask** = IP aliverkon peite, esim. 255.255.255.0. Osoittaa kuinka IP numero tulee tulkita.

**IP adress** = IP-osoite. Neljä korkeintaan kolminumeroista numeroa (0 – 255) pisteillä erotettuna, esim. 192.168.127.112

(32 bittiä). Sidotaan jokaisella verkkokortilla olevaan yksilölliseen MACosoitteeseen. IP-numero ja IP-aliverkon peite ovat yhteydessä ja ne sovitetaan toisiinsa.

**ISP** = Internet-palveluntuottaja

**DHCP** = Dynamic Host Configuration Protocol. Palvelin, joka jakaa IPnumeron liittymisen yhteydessä.

**Mac-address** = Mac-osoite. Esim. verkkokortin yksilöivä osoite.

**AP** = Access Point, liityntäpiste. Langattoman verkon tukiasema.

**SOHO** = Small Office Home Office, käytä kotona tai pienessä toimistossa.

### Vianetsintä

### En voi liittyä verkon muihin yksiköihin

#### **Mahdollinen syy:**

- Tietokoneiden IP-osoitteissa on väärät asetukset.
- Verkkokaapeleita ei ole liitetty oikein.
- • Windowsissa on virheelliset verkkoasetukset.

#### **Mahdollinen ratkaisu:**

- Jokaisessa tietokoneessa tulee olla oma IP-osoite varmista (esim. IPCONFIG-komennolla).
- • "Hae IP-osoite automaattisesti" tulee tavallisesti olla valittuna (mikäli halutaan käyttää reitittimen DHCP-toimintoa). **HUOM!** Kone tulee käynnistää uudelleen muutoksen jälkeen.

PING-työkalulla voidaan tarkistaa, mihin laitteisiin voidaan liittyä.

PING toimii komentorivillä. Kirjoita IP-numero johon haluat liittyä ja paina **Enter**.

Vastaus isännältä… osoittaa, että liitäntä toimii.

```
C: > ping 192.168.2.1
.<br>Ping-isäntä 192.168.2.1. 32 tavun paketti:
Uastaus isännältä 192.168.2.1: tavuja=32 aika<1ns TTL=127<br>Uastaus isännältä 192.168.2.1: tavuja=32 aika<1ns TTL=127<br>Uastaus isännältä 192.168.2.1: tavuja=32 aika<1ns TTL=127<br>Uastaus isännältä 192.168.2.1: tavuja=32 aika<1n
Ping-tilastot 192.168.2.1:<br>Paketit: Lähetetty = 4, Vastaanotettu = 4, Kadonnut = 0 (0x hävikki),<br>Arvioitu kiertoaika millisekunteina:<br>Pienin = 0 ms, Suurin = 0 ms, Keskiarvo = 0 ms
|_{\mathbb{G}}:\smallsetminus
```
"Pyyntö aikakatkaistiin. " on merkkinä siitä, että liitäntä ei toimi.

- Varmista, että merkkivalo "LAN" palaa. Kokeile vaihtaa verkkokaapelia mikäli valo ei pala.
- • Varmista jokaisen tietokoneen verkkoasetukset Windowsin ohjauspaneelista.

#### Liittyminen AP/reitittimeen ei onnistu langattomalla verkkokortilla

#### **Mahdollinen syy:**

- • Eri verkkokorteissa on eri asetuksia.
- • Olet järjestelmän kantaman ulkopuolella.
- • IP-osoite on väärin asetettu.

#### **Mahdollinen ratkaisu:**

- Varmista, että kaikkien langattomien verkkokorttien mode-, SSID (Service Set Identifier, toimii salasanana)- ja salausasetukset ovat samat. Langattoman reitittimen "SSID":n oletuksena on "default" ja "Channel":in oletuksena on "6".
- • Varmista, että tietokoneesi on langattoman reitittimen kantaman sisäpuolella. Kokeile tarvittaessa muuttaa paikkaa. Elektroniset virtalähteet, kuten muuntajat saattavat häiritä langattoman reitittimen langattomalla verkkokortilla varustettujen tietokoneiden välistä kommunikaatiota.
- • Varmista, että tietokoneessa ja reitittimessä on sama IP-osoitteen asetus (kolmen ensimmäisen ryhmän) (192.168.1.) tulee olla identtiset, viimeisen ryhmän numero ei saa olla sama eri laitteilla.

### "802.1x", "WPA" ja "WPA-PSK" eivät toimi

#### **Mahdollinen ratkaisu:**

Windows 2000/XP:

- 1. Käynnistä \Utility\AegisI5.exe mukana tulevalla CD-levyllä.
- 2. Napsauta "**Asenna**".

#### Windows 98SE/ME

- 1. Käynnistä \Utility\AegisI2.exe mukana tulevalla CD-levyllä.
- 2. Napsauta "**Asenna**".

### Huonolaatuinen yhteys ja heikko signaalinvoimakkuus

#### **Mahdollinen ratkaisu:**

Sijoita tietokone sekä verkkokortti paikkaan, jossa metalliesineet, mikroaaltouuni tai muut langattomat laitteet eivät häiritse radioliikennettä. Pienennä verkkokortin ja keskusyksikön välistä etäisyyttä.

### Tekniset tiedot

#### 1. Yleiset tekniset tiedot

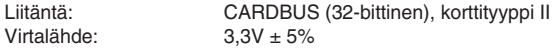

### 2. Langattomat tiedot

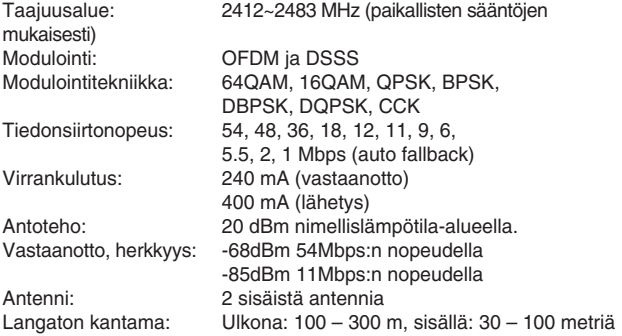

### 3. Käyttöympäristö/Hyväksynnät

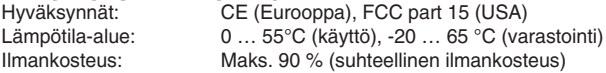

### 4. Ohjelmisto

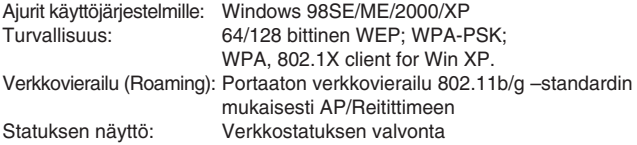

#### 5. Muuta

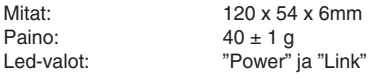

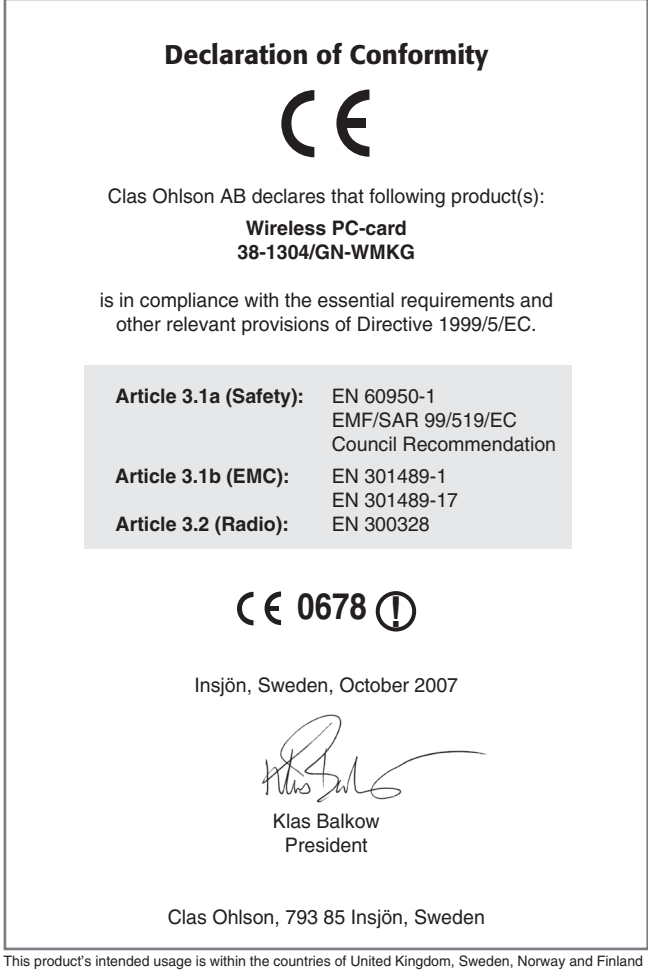

### **SVERIGE**

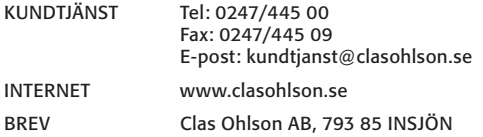

### **NORGE**

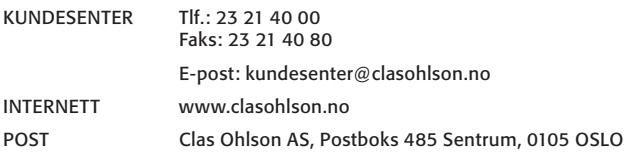

### SUOMI

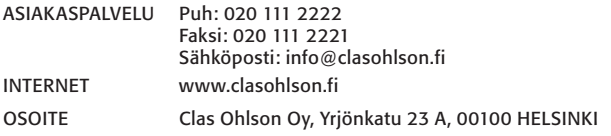

### GREAT BRITAIN

For consumer contact, please visit www.clasohlson.co.uk and click on customer service.

INTERNET www.clasohlson.co.uk

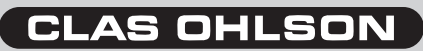

www.clasohlson.com